# **CHESTERTON CONNECT ™ CLOUD GUÍA DEL USUARIO**

**Supervise, analice y compare el estado de los equipos desde cualquier lugar \***

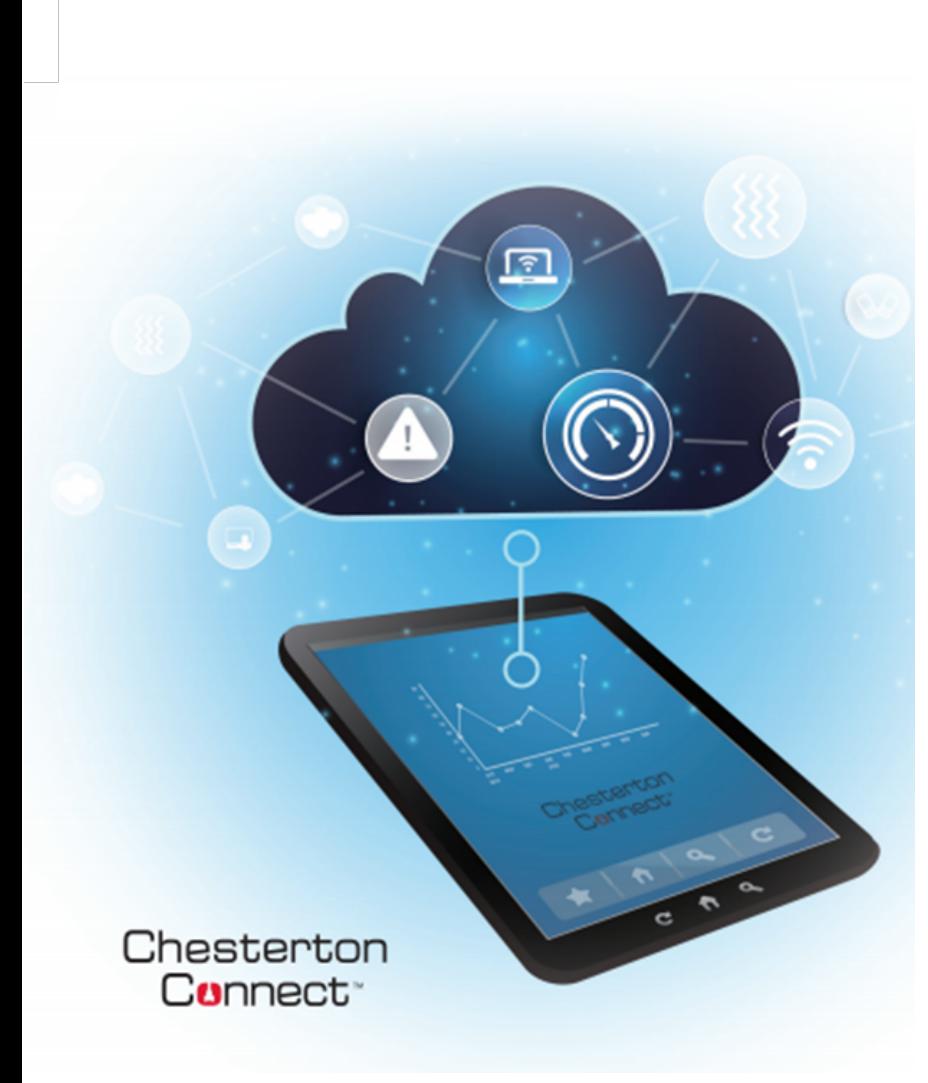

## **TABLA DE CONTENIDOS**

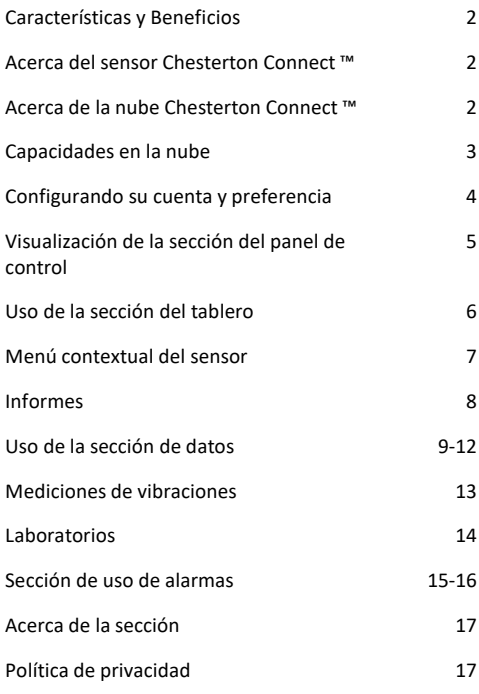

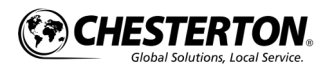

- § Aplicación basada en web, compatible con todos los navegadores populares
- § Almacenamiento ilimitado de información, alarmas y notas de Chesterton Connect ™.
- § Integración perfecta con la aplicación Chesterton Connect.
- § Acceso global ilimitado para sensores
- Recuperación en tiempo real de tendencias y eventos históricos.
- § Manipulación de datos fácil de usar (panorámica, zoom, comparación y notación).

Chesterton **Connect:** 

- § Reglas y notificaciones configurables por el usuario.
- § Acceso a las funciones y análisis avanzados de Chesterton Connect Beta.

# **Beneficios**

- § Interfaz sencilla de usar para una fácil implementación.
- § Esfuerzos enfocados en el mantenimiento y la confiabilidad.
- § Aplicabilidad universal para entornos industriales.
- § Análisis de vibraciones simplificado.

## Acerca del sensor Chesterton Connect ™

Chesterton Connect ™ Cloud le permite monitorear todo el equipo vinculado a los sensores Chesterton Connect las 24 horas del día, los 7 días de la semana a través de un tablero fácil de usar.

Desde donde se encuentre, vea el rendimiento general, explore variaciones y tendencias, agregue notas y tome medidas para aumentar el tiempo de actividad y la productividad.

La nube Chesterton Connect admite cualquier dispositivo habilitado para la web (computadora, teléfono inteligente, tableta, etc.) que pueda ejecutar cualquiera de los siguientes navegadores estándar (interfaz web):

- § Google Chrome
- Mozilla Firefox
- § Microsoft Edge
- Apple Safari

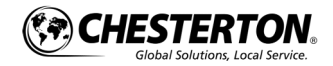

# Capacidades de la Nube INGRESE A SU CUENTA

Una vez registrado, siga estos pasos:

- 1. Abra su navegador y diríjase a [www.connect.chesterton.com](http://www.connect.chesterton.com/)
- 2. Haga clic en ¿**Olvidó su contraseña**? (ver figura 1).
- 3. Aparecerá un cuadro de diálogo de correo electrónico: ingrese el correo electrónico de su empresa (ver figura 2).
- 4. Haga clic en el botón **Enviar** (consulte la figura 3).

Nota: Solo se aceptarán formatos de dirección de correo electrónico empresariales. No se admitirán correos electrónicos no corporativos, como Gmail o Yahoo.

- 5. Verá un cuadro de diálogo que especifica que un correo electrónico se ha enviado (ver figura 4).
- 6. Abra su correo electrónico y haga clic en el enlace que se le proporcionó. Inicie sesión con su correo electrónico corporativo y contraseña recién creada.

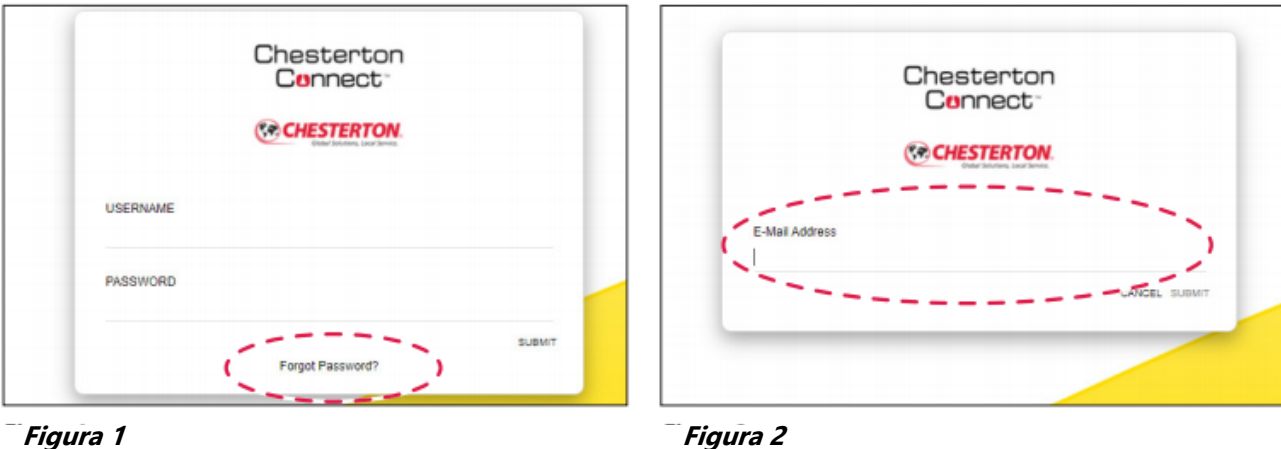

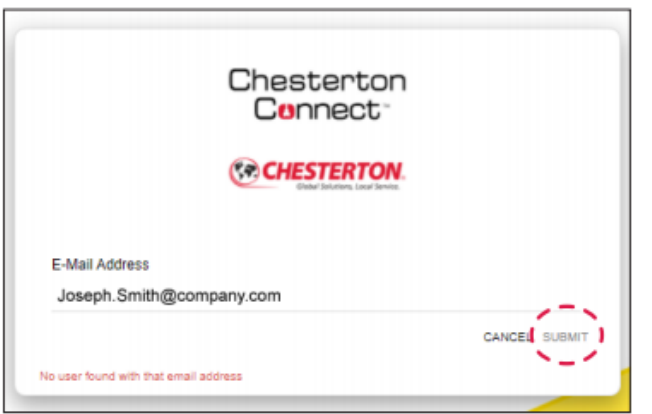

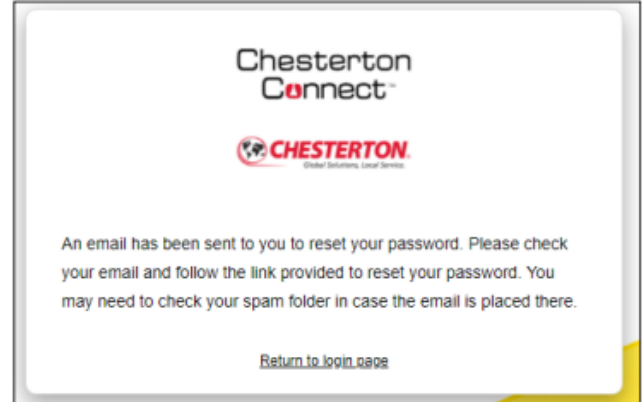

**Figura 3 Figura 4**

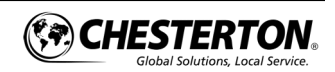

# Configuración de la cuenta y preferencias

Al configurar su cuenta (consulte la figura 5a - 5e):

- 1 En la esquina superior izquierda, aparecerá su nombre.
- 2 Aquí se muestra su nombre, empresa, opción "cerrar sesión".
- La pestaña de la cuenta contiene: nombre 3 (nombre y apellido) y dirección de correo electrónico de la empresa.
- 4) La pestaña Empresa contiene: nombre de la empresa y dominio de la empresa.
- 5 En Preferencias de usuario, puede personalizar las unidades de medida que se adapten a sus necesidades.

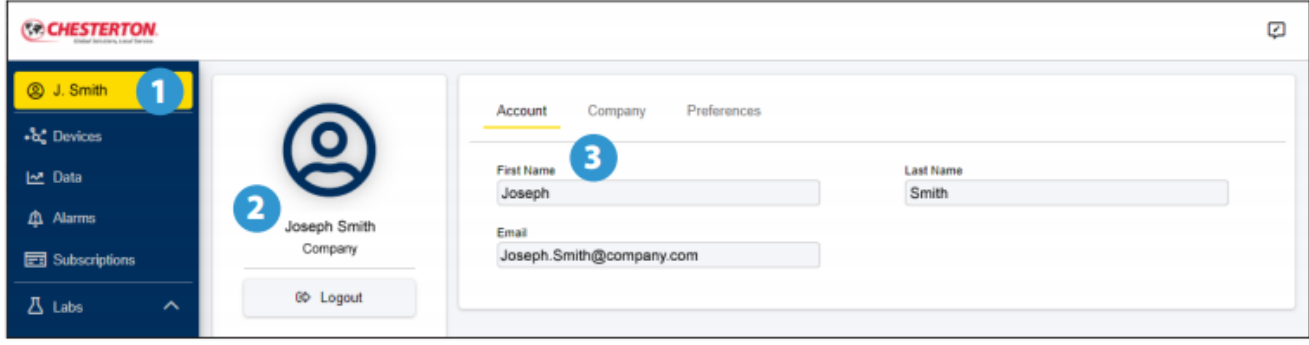

#### **Figura 5a**

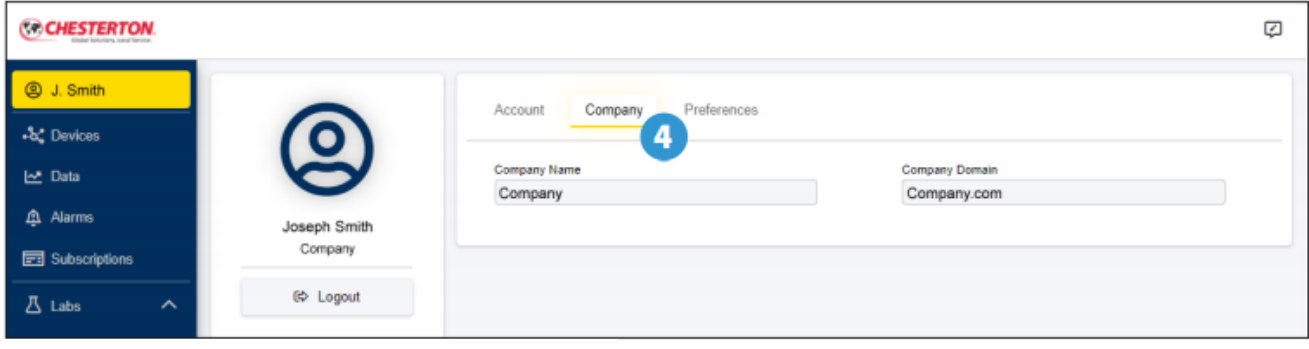

#### **Figura 5b**

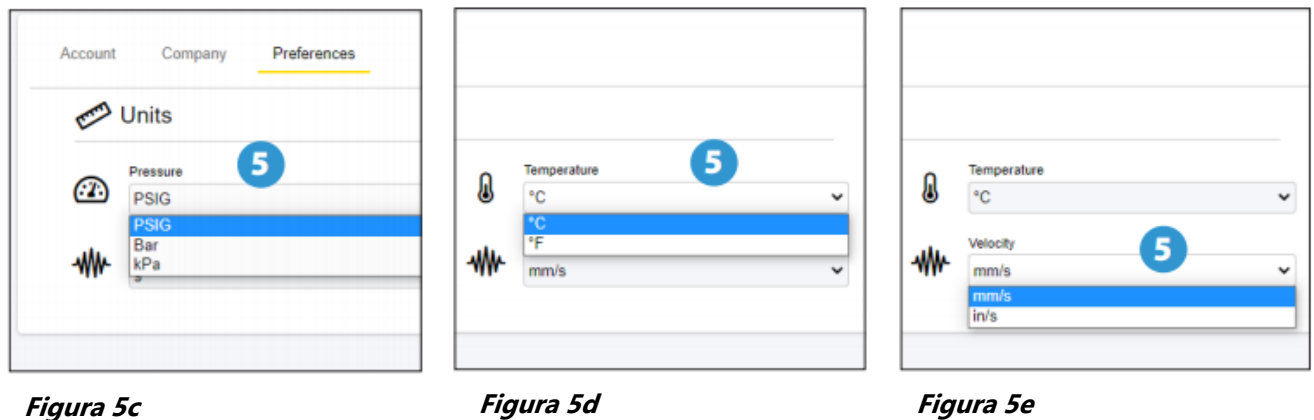

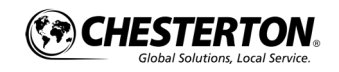

## Ver la sección del tablero

El panel de la nube es una forma sencilla de ver todos su ssensores. Cada "panel" (o cuadrado) representa un sensor. Las características de la sección del tablero son las siguientes (ver figura 6).

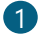

1 Cuadro de diálogo de **búsqueda** para se utiliza para buscar el nombre de su sensor.

- Icono de diálogo **Ordenar / Filtrar** para ordenar 2 por nombre, última lectura, o filtrar por fecha de alarma.
- **Tabla de detalles de información** sensor de 3 Chesterton. La aplicación de teléfono Connect ™, así como notas, alertas, ubicación y otros detalles sobre el sensor se muestran aquí.

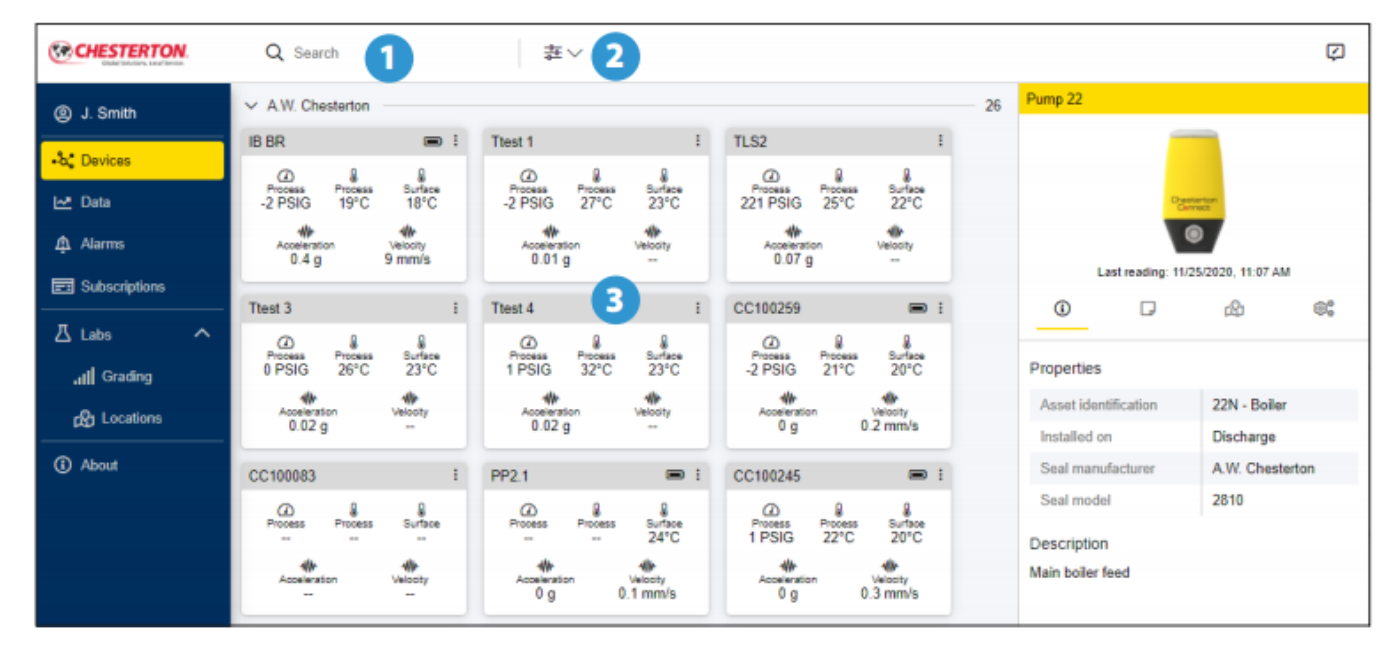

**Figura 6**

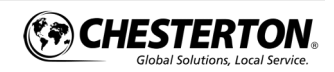

# Usando la sección del tablero

- ingresar información específica de la aplicación. Esta información se mantiene en el historial. Puede ingresar propiedades y una descripción del activo donde el sensor está instalado incluyendo (ver figura 7):
	- Identificación de activos
	- § Ubicación de instalación
	- § Fabricante de las bombas

Last reading: 11/25/2020, 11:07 AM

යිා

22N - Boiler

Discharge

A.W. Chesterton 2810

O

O.

- § Modelo de bomba
- § Fabricante de sellos
- § Modelo del sello

Pump 22

 $^{\circ}$ 

Properties

Installed on

Seal model

Description

Main boiler feed

Asset identification

Seal manufacturer

Pump<sub>22</sub> 2 Last reading: 11/25/2020 11:07 AM  $^{\circ}$ Ο ඟි 6. + -

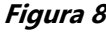

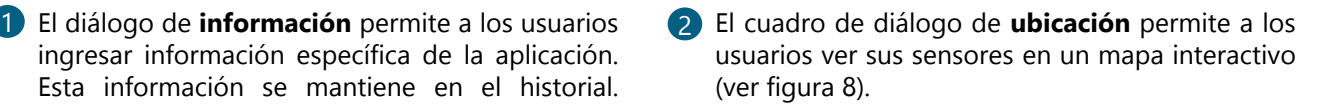

**Agregar una nota**: agregue cualquier nota 3 relacionada con el activo o sensor (ver figura 9a y 9b):

Pump 22

§ Haga clic en el icono de tres puntos en el lado derecho de esa nota para editar o graficar.

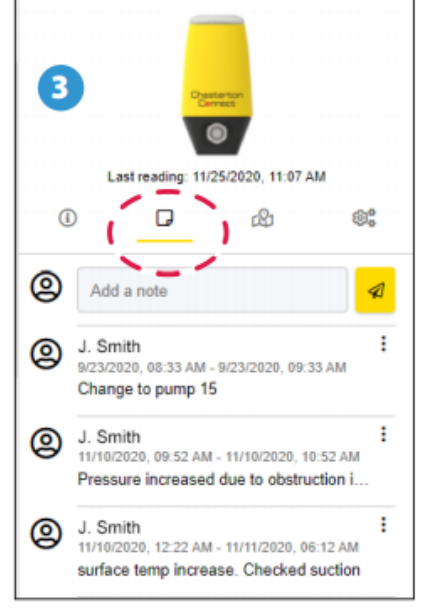

#### **Figura <sup>7</sup> Figura <sup>8</sup> Figura 9a**

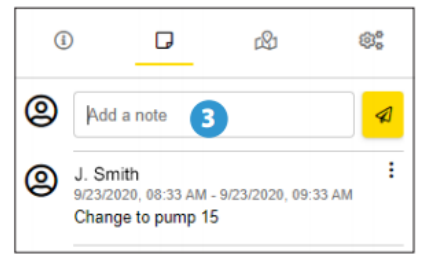

**Figura 9b**

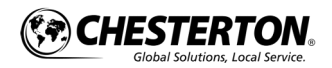

## Menú contextual del sensor

Cada tarjeta de dispositivo en el tablero tiene un menú contextual que proporciona a los usuarios accesos directos a (gráficos, alarmas e informes) (ver figuras 10a - 10b):

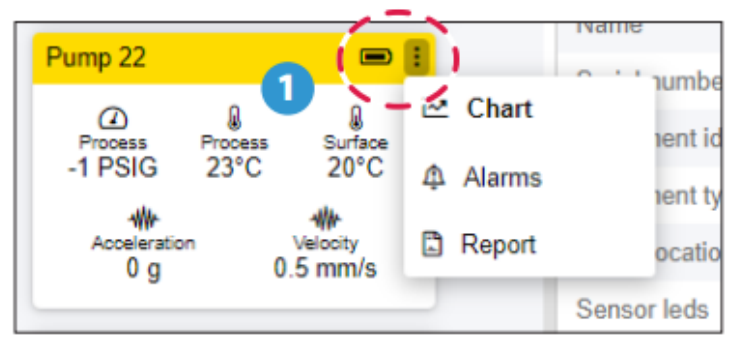

**Figura 10a**

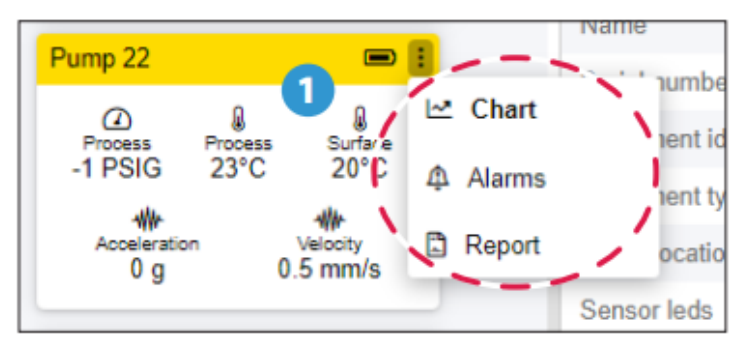

**Figura 10b**

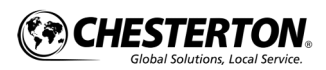

## Reportes

Los usuarios pueden crear informes (ver figura 11):

- 1 Los informes incluyen lecturas medias semanales de todos los parámetros, así como detalles de las alarmas detectadas.
- 2 Imprima el informe o guárdelo como archivo pdf.

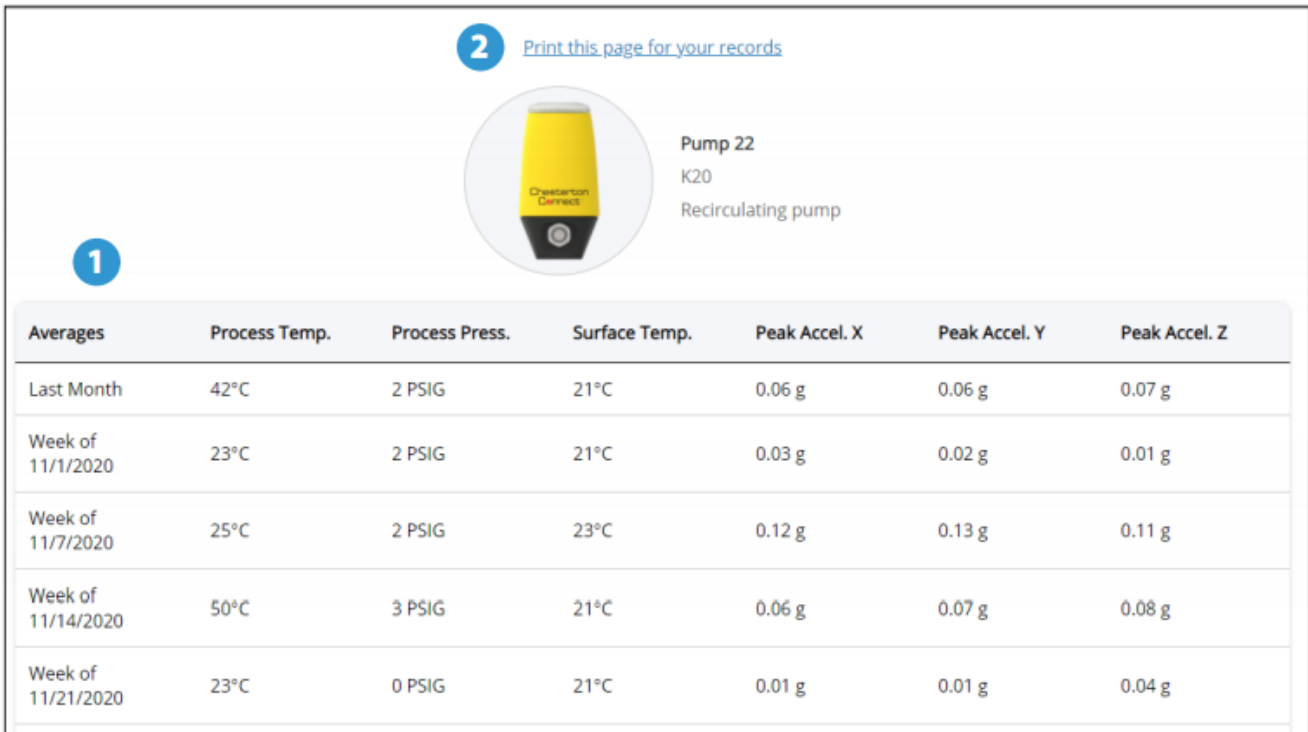

**Figura 11**

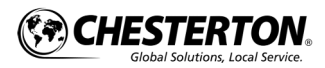

## Usando la sección de datos

La sección de datos es una forma de ver la tendencia de los datos a lo largo del tiempo para su sensor Chesterton Connect. Cada ventana está asociado con una de las variables medidas del sensor. El diseño y las características de la sección de datos son los siguientes (ver figura 12a y 12b):

- La pestaña de la sección de **datos** proporciona 1 los detalles de los datos a lo largo del tiempo para cada sensor, organizado por nombre.
- El selector de **intervalo de datos** muestra la 2 actividad de alto nivel del dispositivo seleccionado. Los datos del gráfico reflejan los datos de el rango seleccionado. El rango se puede cambiar, expandido o reducido.

#### 3 **Presión del proceso**

#### 4 **Presión del proceso**

#### 5 **Temperatura del proceso**

- **Temperatura de la superficie** Los datos de 6 aceleración de vibraciones se pueden ver por eje.
- Los datos de **velocidad de vibración** se pueden 7 ver por eje**.**

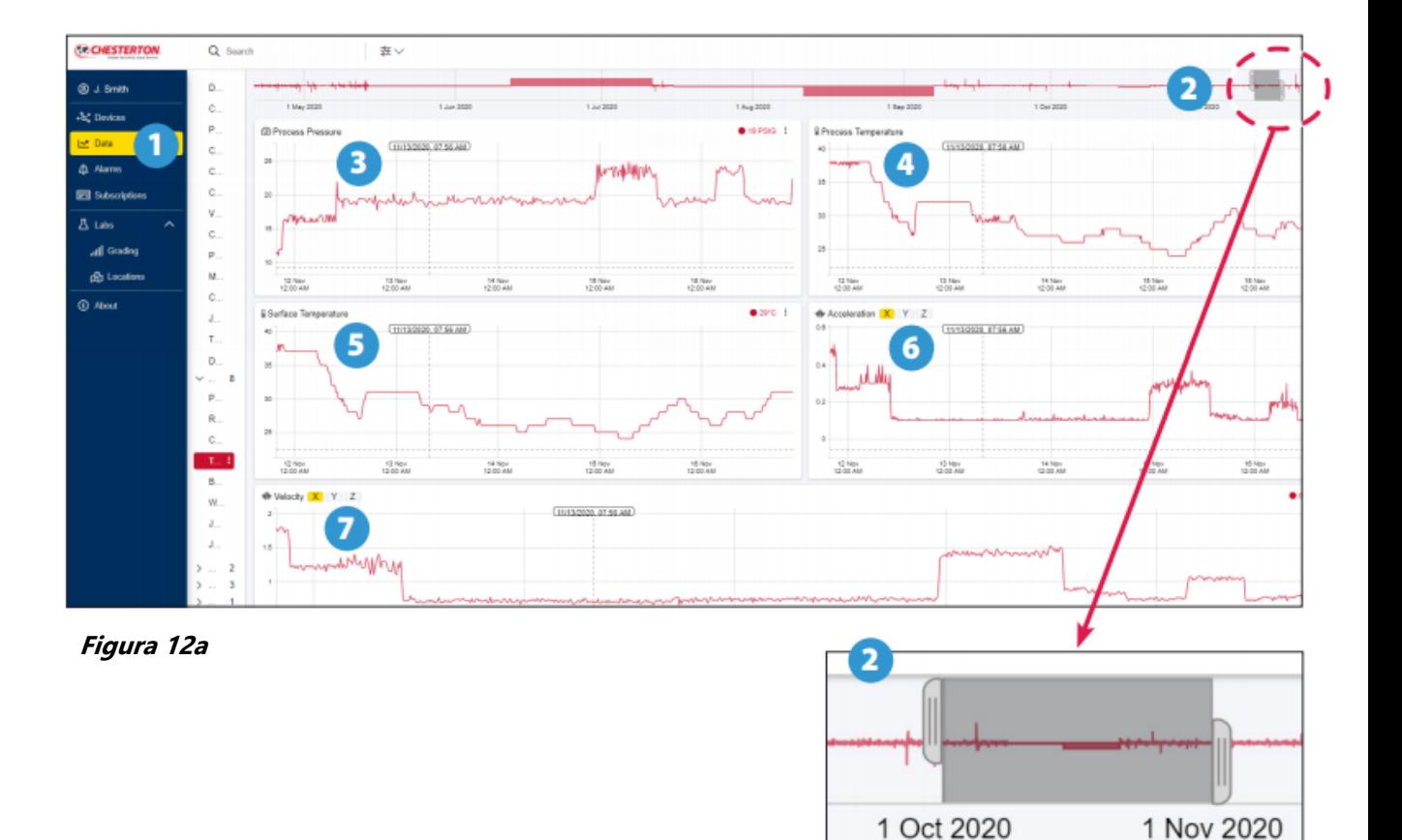

**Figura 12b**

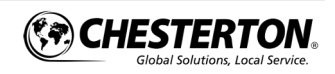

# Uso de la sección de datos (continuación)

La pestaña de datos mostrará los valores reales y los datos de tendencia sobre el tiempo por hasta tres dispositivos Connect. Verás los datos reales para cada sensor a medida que se mueve el cursor. Por ejemplo (ver figura 13a y 13b):

- 1 Seleccione su región de interés usando las pestañas de extracción para buscar la región de interés.
- 2<sup>)</sup> Ver los valores de los datos en la esquina superior derecha del gráfico, codificado por colores según la selección del sensor.

Para ampliar los datos y obtener más granularidad y mejor resolución, complete lo siguiente:

- § Mantenga presionada la tecla del mouse y arrastre el mouse sobre el grafico. Esto selecciona un área para ampliarla para un análisis más profundo.
- § Se vuelve a dibujar un nuevo rango en la pantalla, ampliado desde la vista anterior.

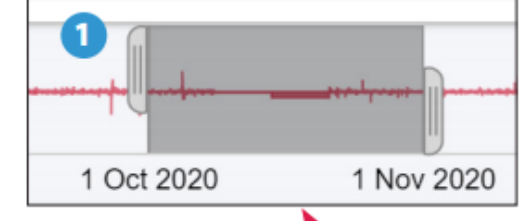

**Figura 13b**

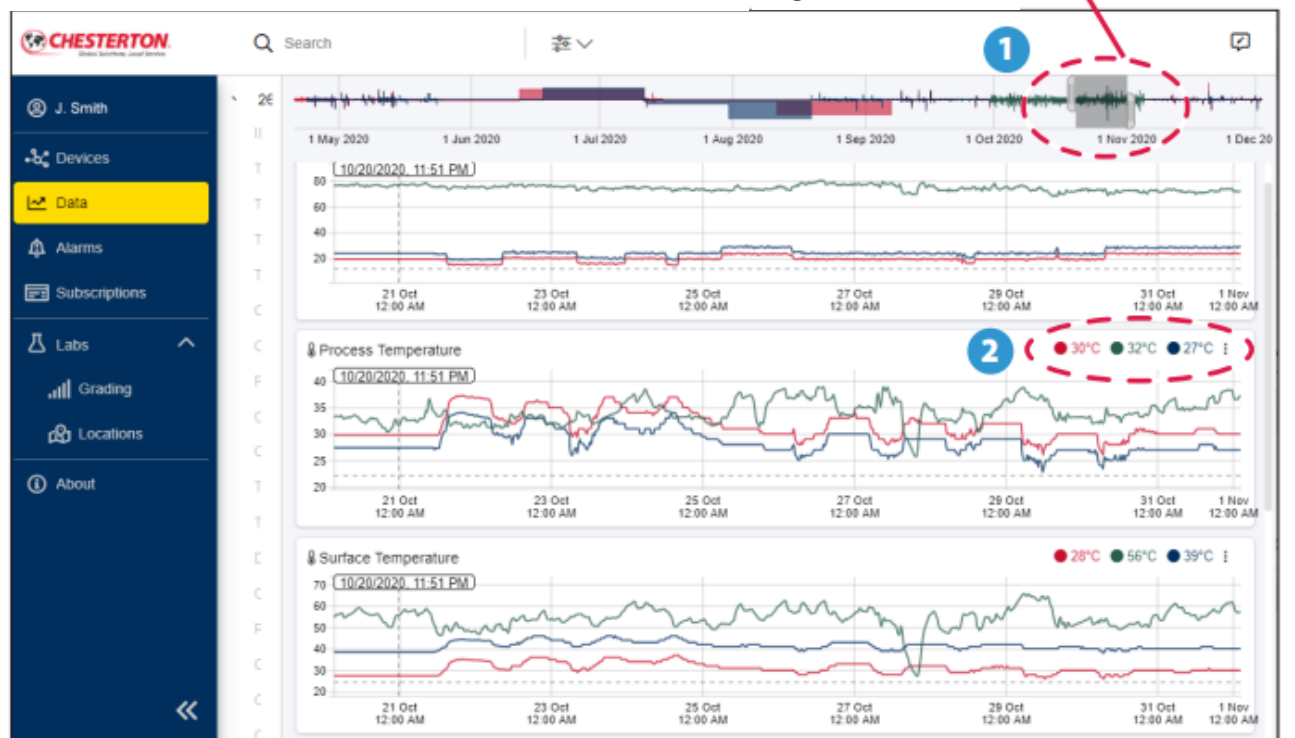

**Figura 13a**

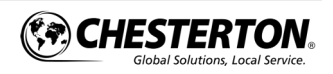

## Uso de la sección de datos (continuación)

Para seleccionar una región específica del gráfico para analizar, existen dos métodos. Uno es utilizar la función de notas y la otra es copiar y pegar la URL. El enfoque de la nota se utiliza para extraer rápidamente información del pasado para poder analizar de nuevo. La nota se almacena y se comparte con cualquiera que tenga acceso a ese dispositivo. El enfoque de la URL le permite compartir la región específica de interés con otros que también tienen acceso a la nube, sin necesidad de crear una nota.

Para agregar una nota:

- 1 Ajusta el rango de acuerdo con el área de interés usando la pestaña o moviendo el control deslizante (ver figura 14a).
- 2) Seleccione su sensor y haga clic en el icono de tres puntos, en el lado derecho del sensor, para **agregar una nota** (ver figura 14b).
- 3 Se muestra un menú emergente para agregar una nota. El valor por defecto **las fechas y horas de inicio y finalización de la nota** se basan en el rango de línea de actividad en la parte superior de la página (ver figura 14c).

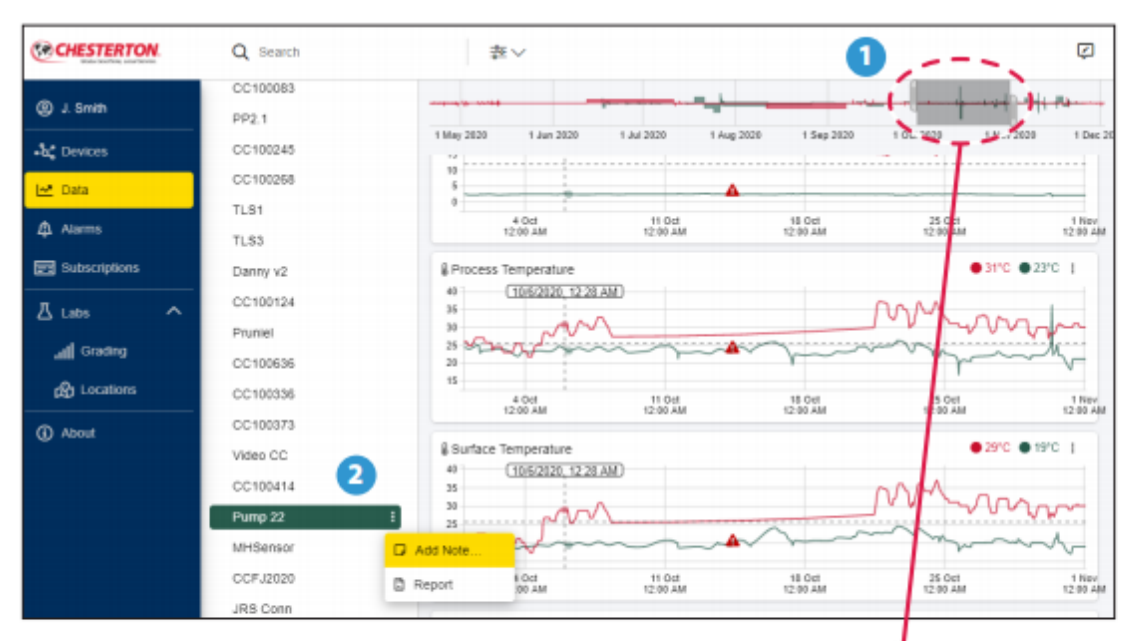

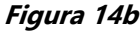

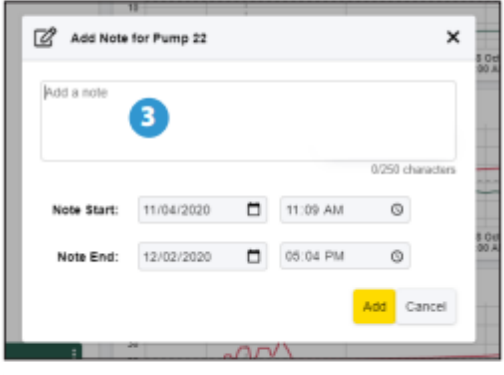

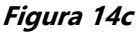

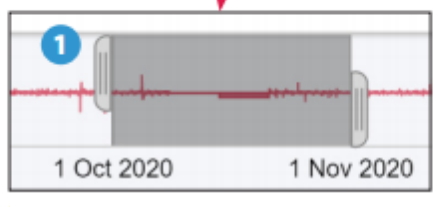

**Figura 14a**

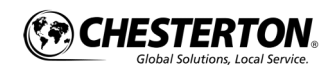

# Uso de la sección de datos (continuación)

1) Para utilizar el método de URL para ver un rango de datos (ver figura 15): Para recuperar el rango de datos de su nota, vaya a la URL en la sección de dirección de su página web y seleccione la URL completa.

§ Puede guardar esta URL para recuperarla más tarde.

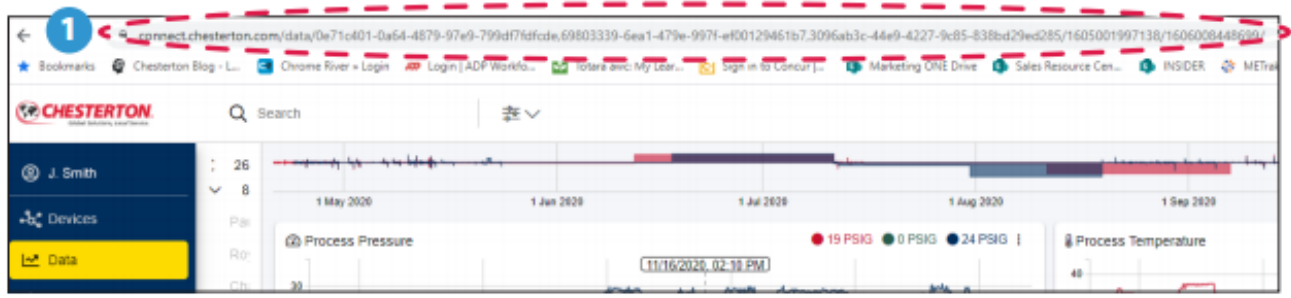

**Figura 15**

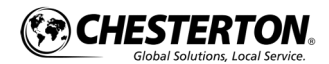

## Medidas de vibraciones

Los usuarios pueden ver la velocidad de vibración y la 1 aceleración, datos a la vista del tablero y la página de datos (ver figuras 16 y 17).

- Al seleccionar X, Y o Z, puede buscar específicamente en un eje particular.
- § Si hace clic en el icono de tres puntos en el lado derecho, puede maximizar el gráfico <sup>o</sup> exportarlo <sup>a</sup> un archivo png.

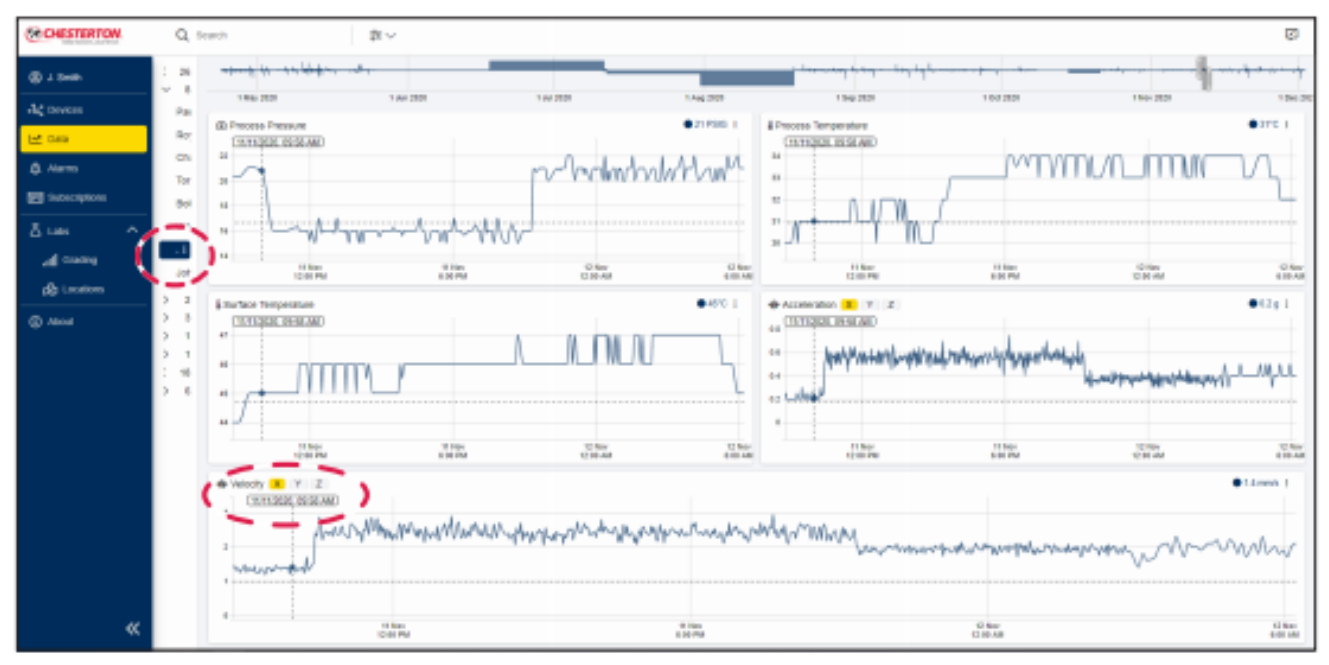

**Figura 16**

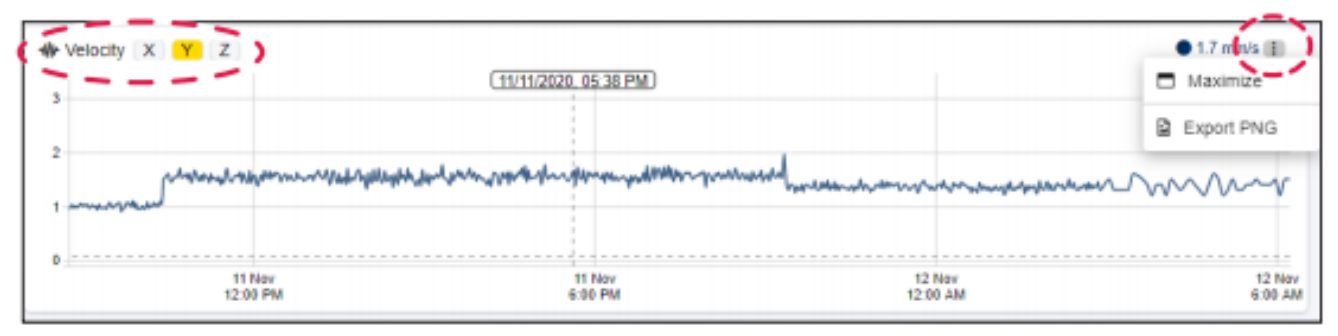

**Figura 17**

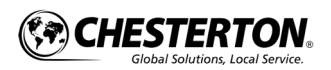

### Laboratorios

La pestaña "Labs" contiene herramientas de análisis para ayudar a interpretar datos de medición.

La función de análisis de clasificación de vibraciones simplifica la vibración, visualización e interpretación para identificar fácilmente los cambios en su equipo, causado por rutina o eventos no rutinarios (ver figuras 18 y 19).

Para utilizar la herramienta de clasificación por vibración:

- 1 Seleccione la **herramienta Labs** y el dispositivo sensor que desea visualizar.
- Los usuarios pueden ver la **calificación diaria** 2 **por mes** para la Vibración Aceleración
- Los usuarios pueden ver la **calificación por hora** 3 **por día** para la Vibración Aceleración
- 4) Haga clic en el ícono de ajustes, en la esquina superior derecha, para configurar sus umbrales de color de clasificación de vibración.

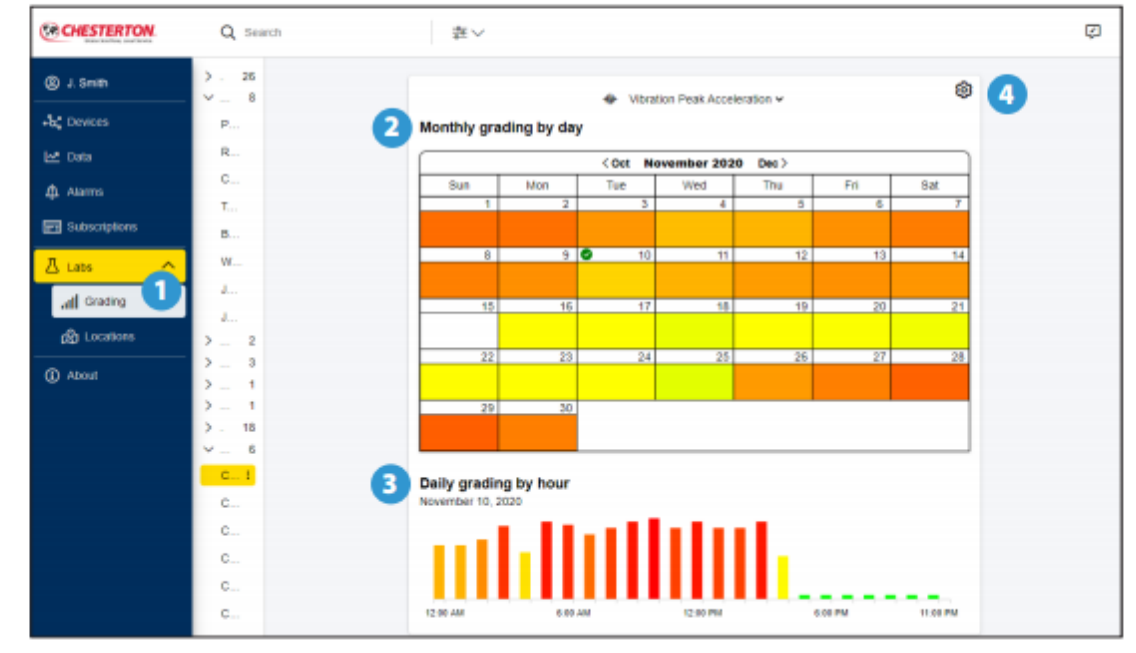

**Figura 18**

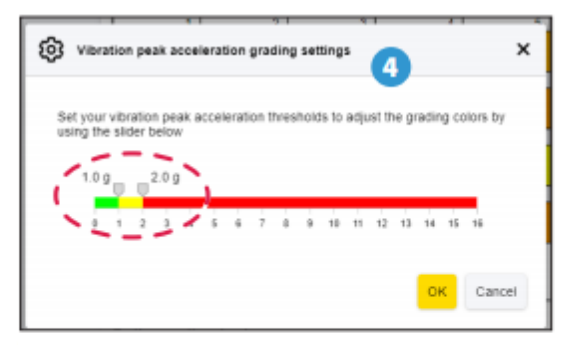

**Figura 19**

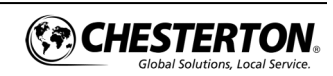

# Usando la sección de alarmas

La pestaña de alarmas mantiene un registro histórico de todas las alarmas que han ocurrido. Todas las alarmas se capturan y enumeran aquí. Las alarmas también se pueden mostrar como un triángulo con exclamación en la sección de datos. Las alarmas que se muestran aquí son alarmas que se han configurado desde la aplicación, y tienen el umbral superior al establecido por el usuario. Una visión general del área de alarmas (ver figura 20) sigue:

- 1<sup>)</sup> La pestaña de sección de alarmas muestra las alarmas para todos los sensores
- El **filtro** limita su vista para que solo vea las 2 alarmas de el último día, semana o mes.
- 3 Organización de las alarmas según usuario o ubicación.
- **Nombre del sensor** como se configuró en la 4 aplicación móvil.
- **Marca de tiempo** proporcionada por la hora en la aplicación del móvil.
- La **métrica de alarma** muestra el tipo de 6 actividad tales como: temperatura de proceso, presión de proceso, temperatura de la superficie o vibración.

El **valor de alarma** es el valor real que activó la 7 alarma.

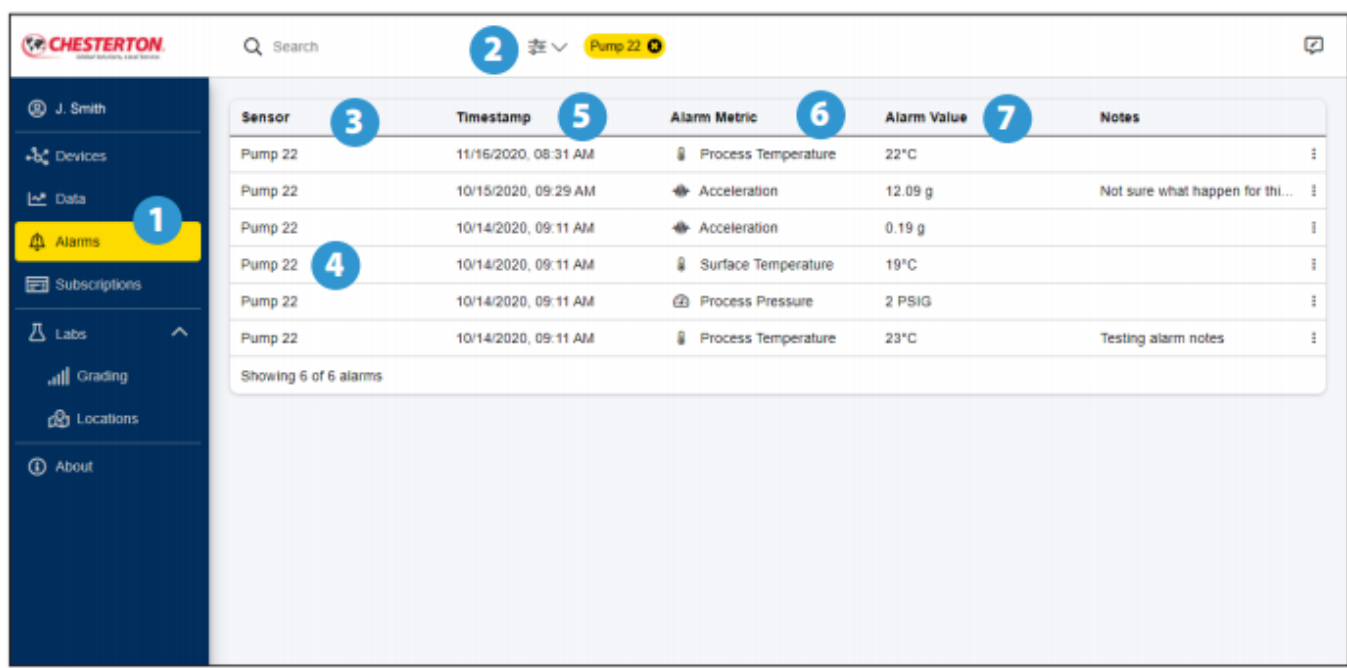

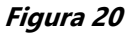

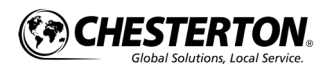

## Uso de la sección de alarmas (continuación)

Para ver el detalle de una alarma o agregar notas específicas a la alarma, revise lo siguiente (consulte las figuras 21a - 21c):

- 1 Mire la lista de alarmas de su sensor y seleccione la alarma que desea editar.
- Seleccione el **icono de tres puntos** en el 2 extremo derecho con su ratón y seleccione la **función de edición** del Menú desplegable.
- Complete todas las **notas** que tenga sobre la 3 alarma y seleccione actualizar.
- Después de completar su nota, puede 4 seleccionar el Botón de Después de completar su nota, puede seleccionar el **Botón Gráfico** para ver dónde se produjeron los datos de esa alarma. Coloca el cursor sobre el triángulo con el ícono de exclamación para ver el nombre del sensor y la alarma y para ver dónde se produjeron los datos de esa alarma. Coloca el cursor sobre el triángulo con el ícono de exclamación para ver el nombre del sensor y la alarma.
	- § Alternativamente, puede seleccionar **Chart Pull Menú Abajo** y haga clic para ver los datos graficados. Uso de la sección de alarmas (continuación)

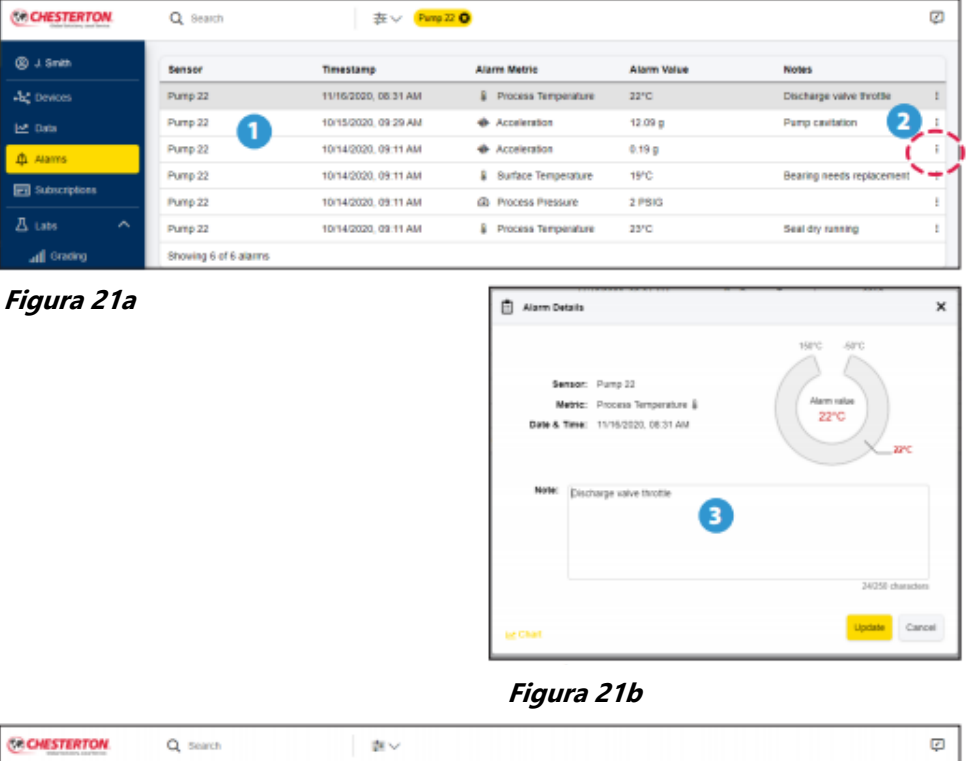

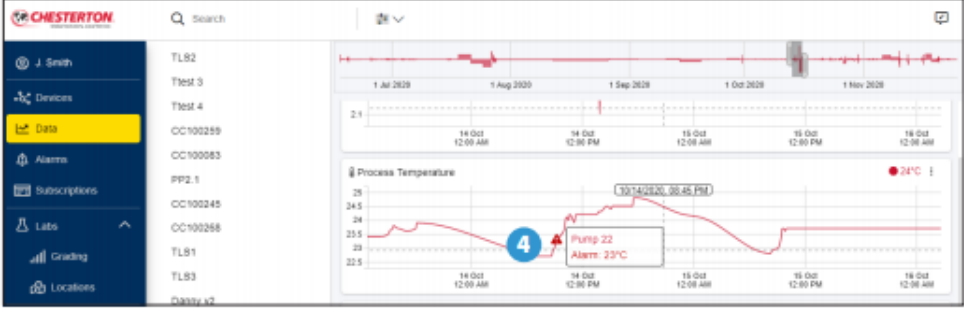

**Figura 21c**

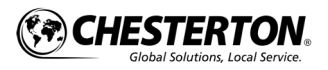

## Acerca de la sección

La pestaña **Acerca De** es una forma de obtener ayuda adicional o de ver qué versión de la nube tiene en su computadora. Las áreas principales son las siguientes (ver figura 22):

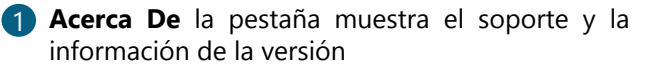

2 El soporte proporciona un enlace directo para enviar un correo electrónico al equipo de soporte de A.W. Compañía Chesterton. Al enviar un correo electrónico el equipo de soporte, proporcionara la versión y la información construida, también se proporciona en esta pantalla.

3 **Versión** es la versión de la aplicación en la nube.

**Construcción** es el día y la hora en que se 4 construyó la versión.

# Política de privacidad

Para ver la política de privacidad de Chesterton, visite: <https://chesterton.com/en-US/Pages/Privacy.aspx>

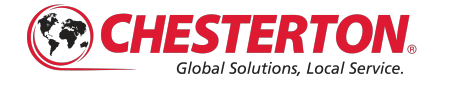

860 Salem Street Groveland, MA 01834 USA Teléfono: 781 – 438 – 7000 Fax: 978 – 469 – 6528 [www.Chesterton.com](http://www.chesterton.com/)

© 2020 A.W. Compañía Chesterton ® Marca registrada propiedad de A.W. Compañía Chesterton en EE. UU. y otros países, a menos que se indique lo contrario.

Certificados ISO de Chesterton disponibles en chesterton.com/corporate/iso Chesterton Connect ™ es una marca comercial de A.W. Compañía Chesterton. La marca denominativa y los logotipos de Bluetooth® son marcas comerciales registradas propiedad de Bluetooth SIG, Inc. y cualquier uso de dichas marcas por A.W. Chesterton está bajo licencia. Apple, el logotipo de Apple es una marca comercial de Apple Inc., registrada en EE. UU. Y otros países. Tienda de aplicaciones es una marca de servicio de Apple inc. Google Play, el nombre "Android", el logotipo de Android, la marca "Google play" y otras marcas comerciales de Google son propiedad de Google LLC.

Los datos técnicos reflejan los resultados de las pruebas de laboratorio y están destinados a indicar únicamente las características generales.

A.W. Chesterton Company rechaza todas las garantías expresas o implícitas, incluidas las garantías de comerciabilidad y aptitud para un propósito particular. La responsabilidad, si la hubiera, se limita únicamente al reemplazo del producto. Cualquier imagen contenida aquí son solo para fines ilustrativos o estéticos generales y no tienen la intención de transmitir ninguna instrucción, seguridad, manejo o uso de información o consejos sobre cualquier producto o equipo. Consulte los datos de seguridad relevantes. Hojas, hojas de datos de productos y / o etiquetas de productos para un uso, almacenamiento, manipulación y eliminación seguros de los productos, o consulte con su representante de ventas local de Chesterton.

Guía de Usuario Chesterton Connect Cloud - Español

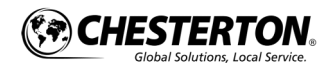